1、登录工商银行中国网站,点击首页左边的"个人网上银行登录",登录个人网上银行。

2、网银登录成功后,选择"全部"——"基金、证券、期货"然后在右侧的目录处选择"集中式银 期注册"。

ICBC (B) 工银融@行 ♡ 天津 【 】 融e购 【 】 站内信 】 A 欢迎您,杨璠 【 】 退出 我功能,找产品,点我! 【 财富广场 首页 账户列表 设置 全部 惠生活 安全 ◎ 我的网银 银行卡账户  $\sim$ 基金 辊证

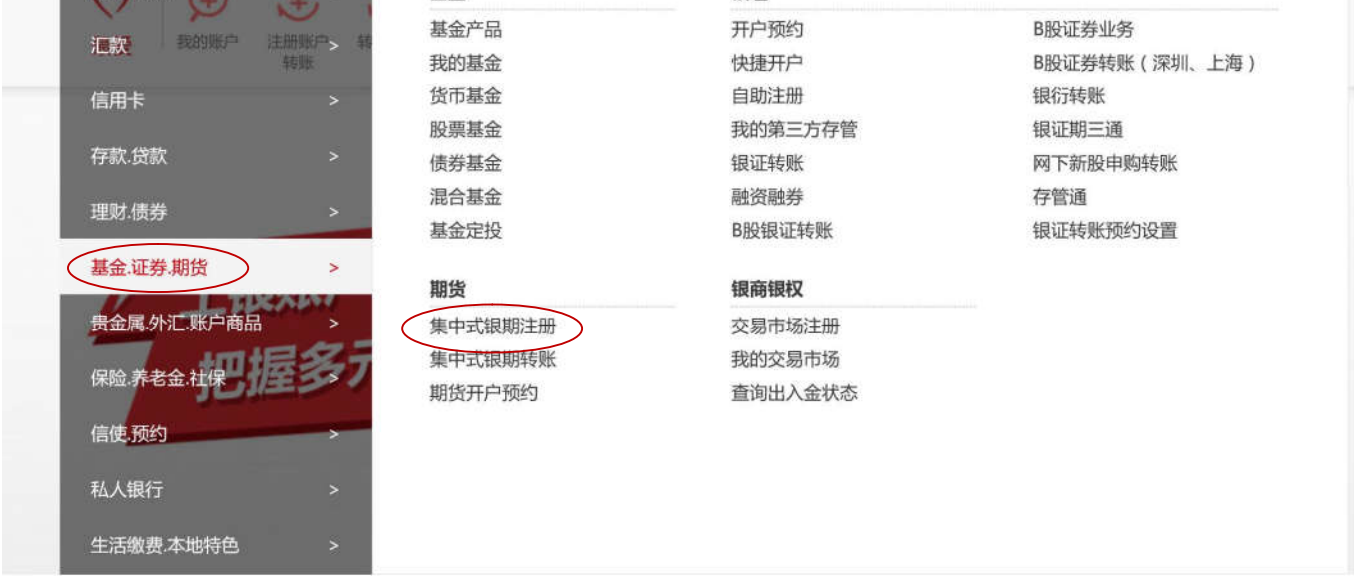

3、选择好后,右边页面会弹出银期协议,请仔细阅读协议内容。阅读完协议后,点击页面最下方的

"接受协议"。

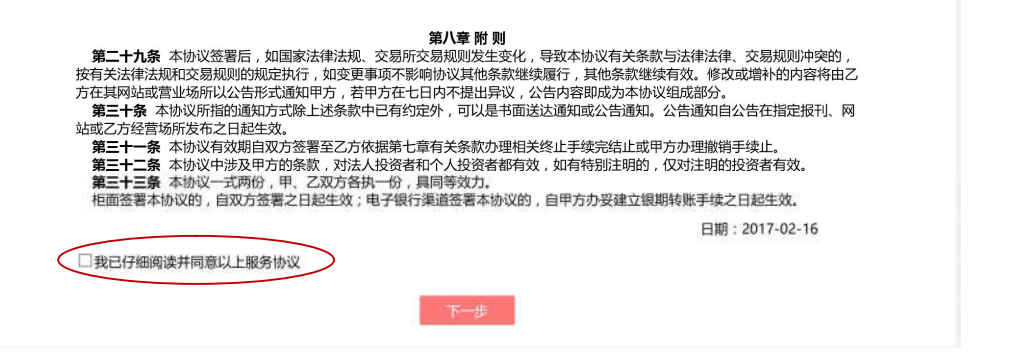

4、接受协议后,页面自动转换,输入期货公司名称,并输入期货资金账号,点击"下

一步"即可。

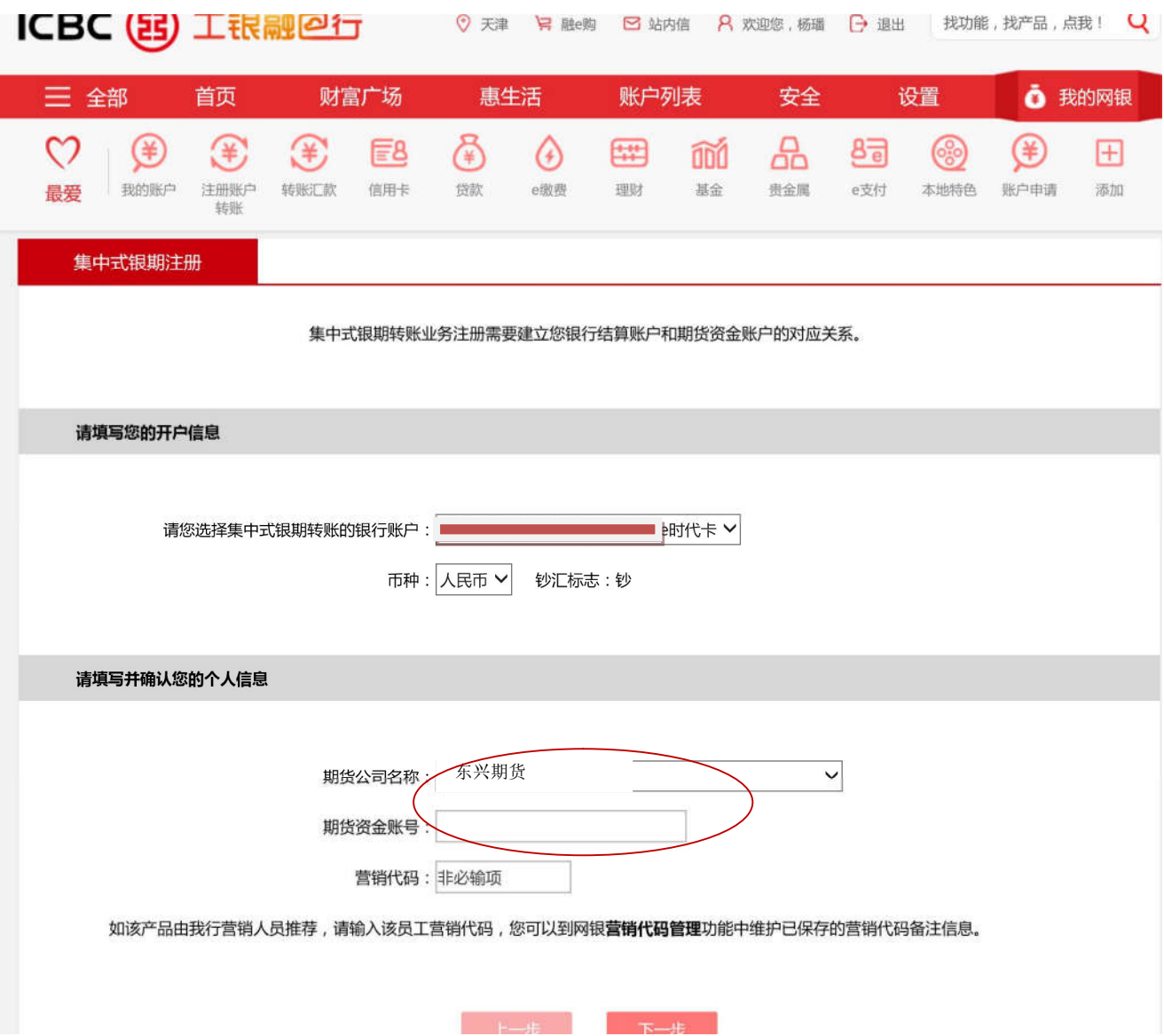